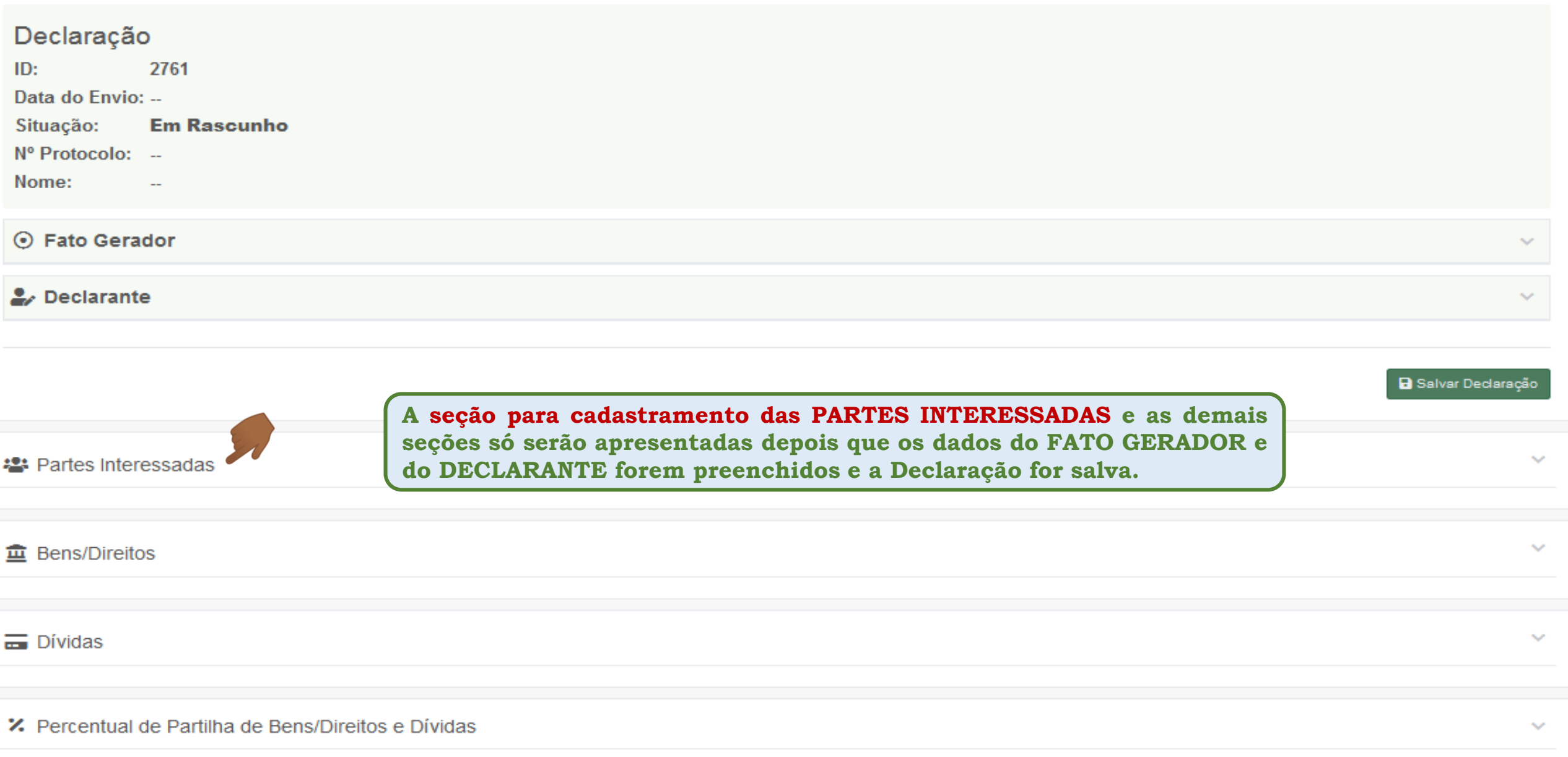

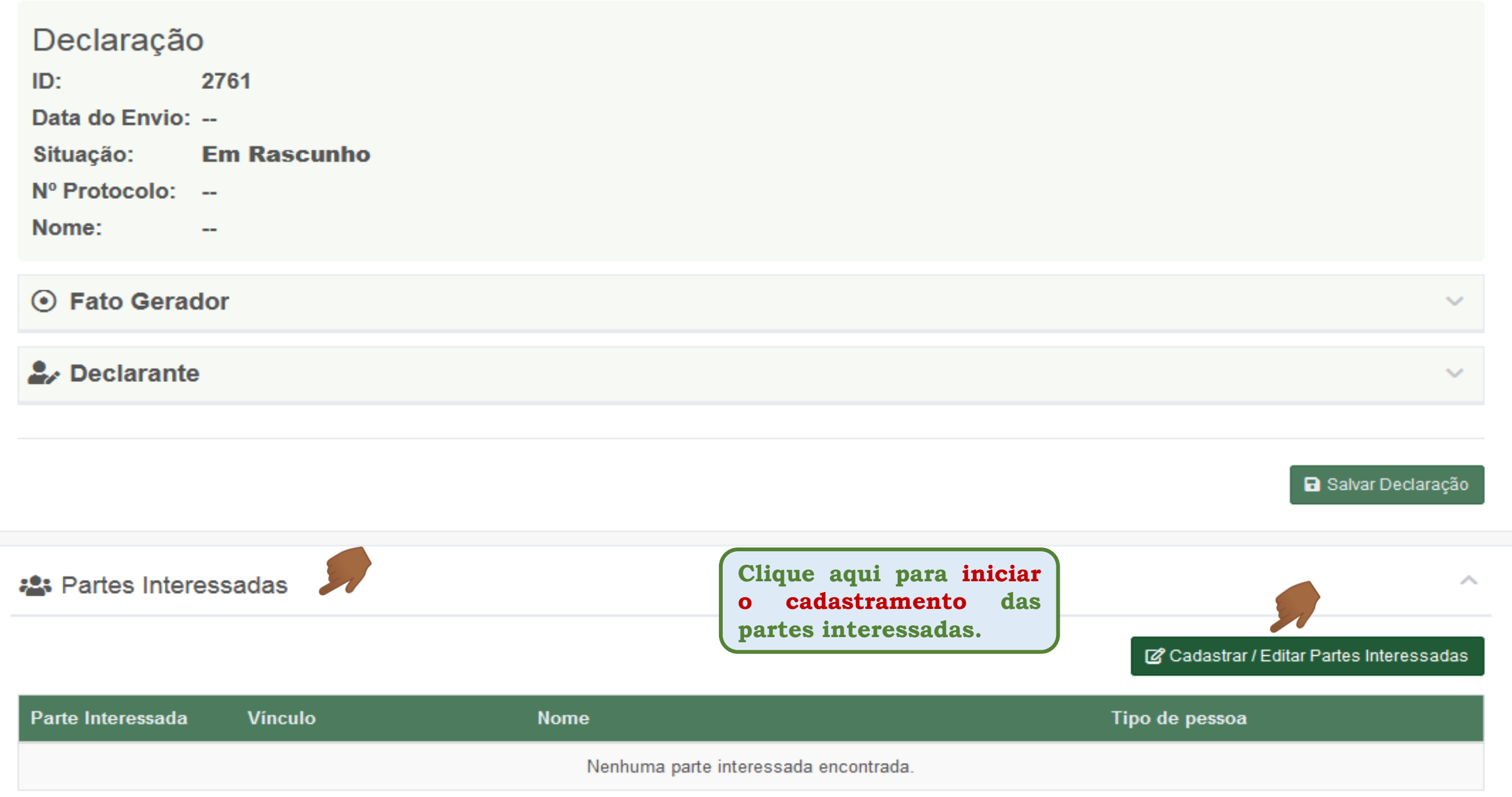

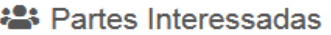

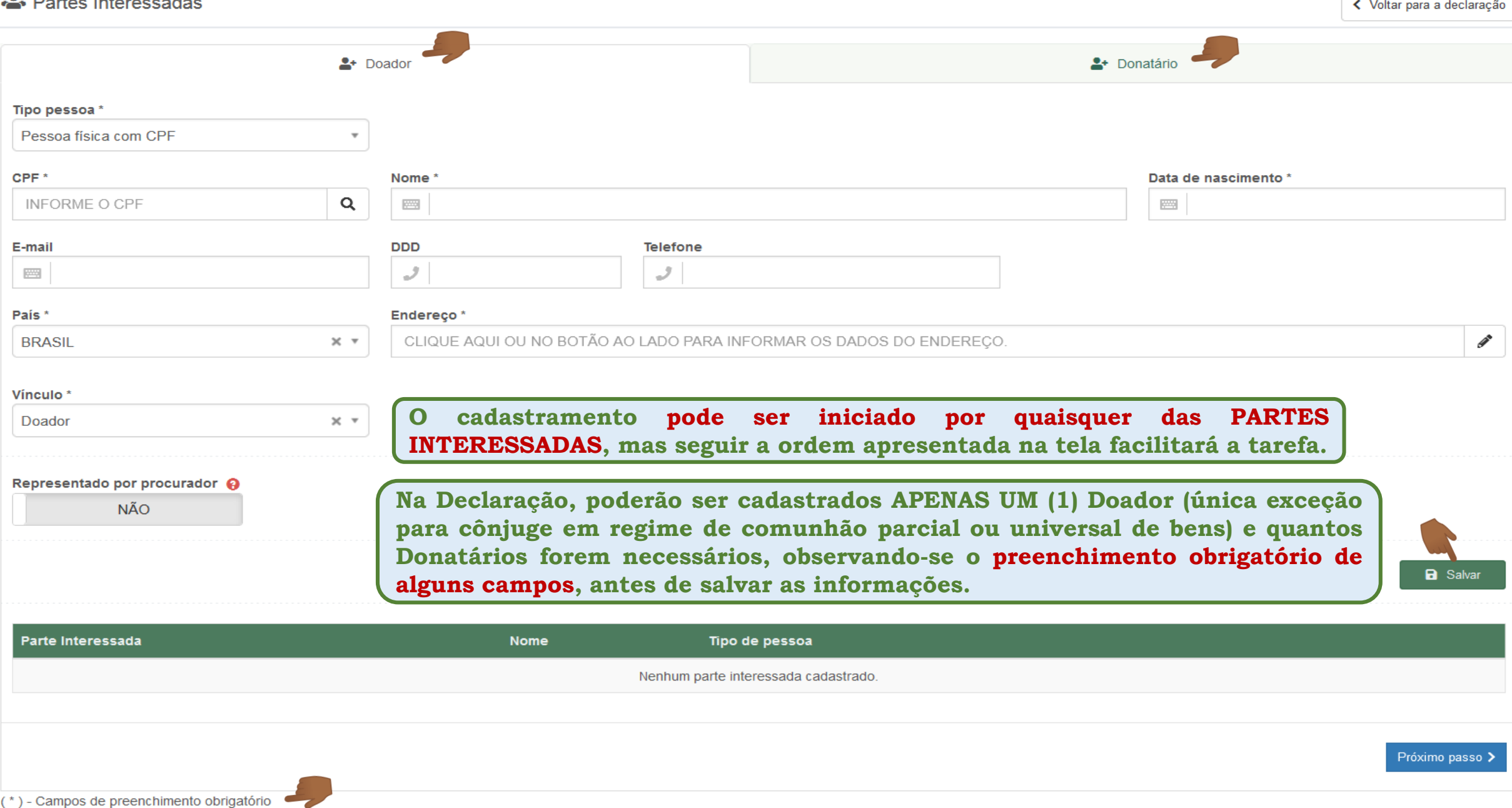

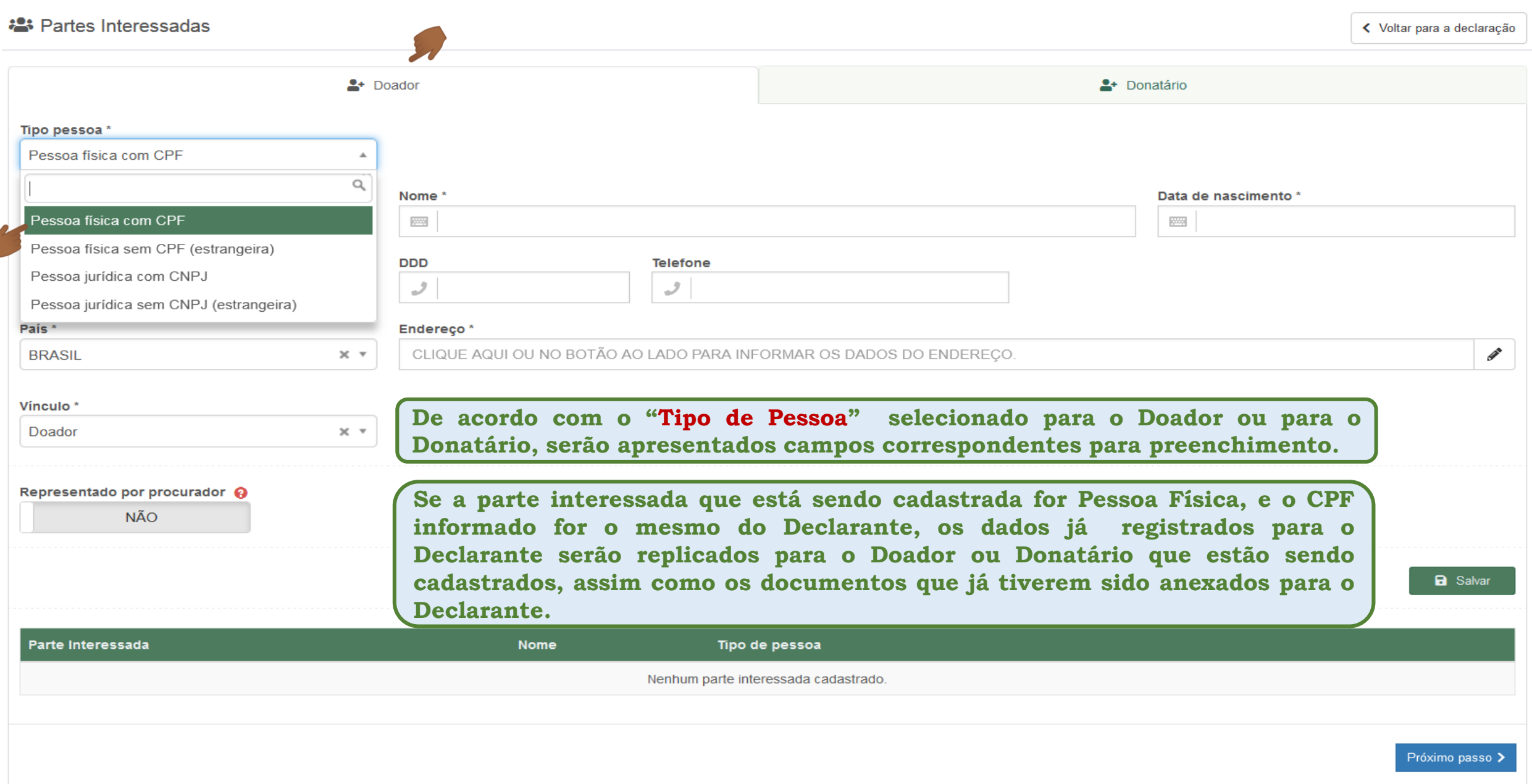

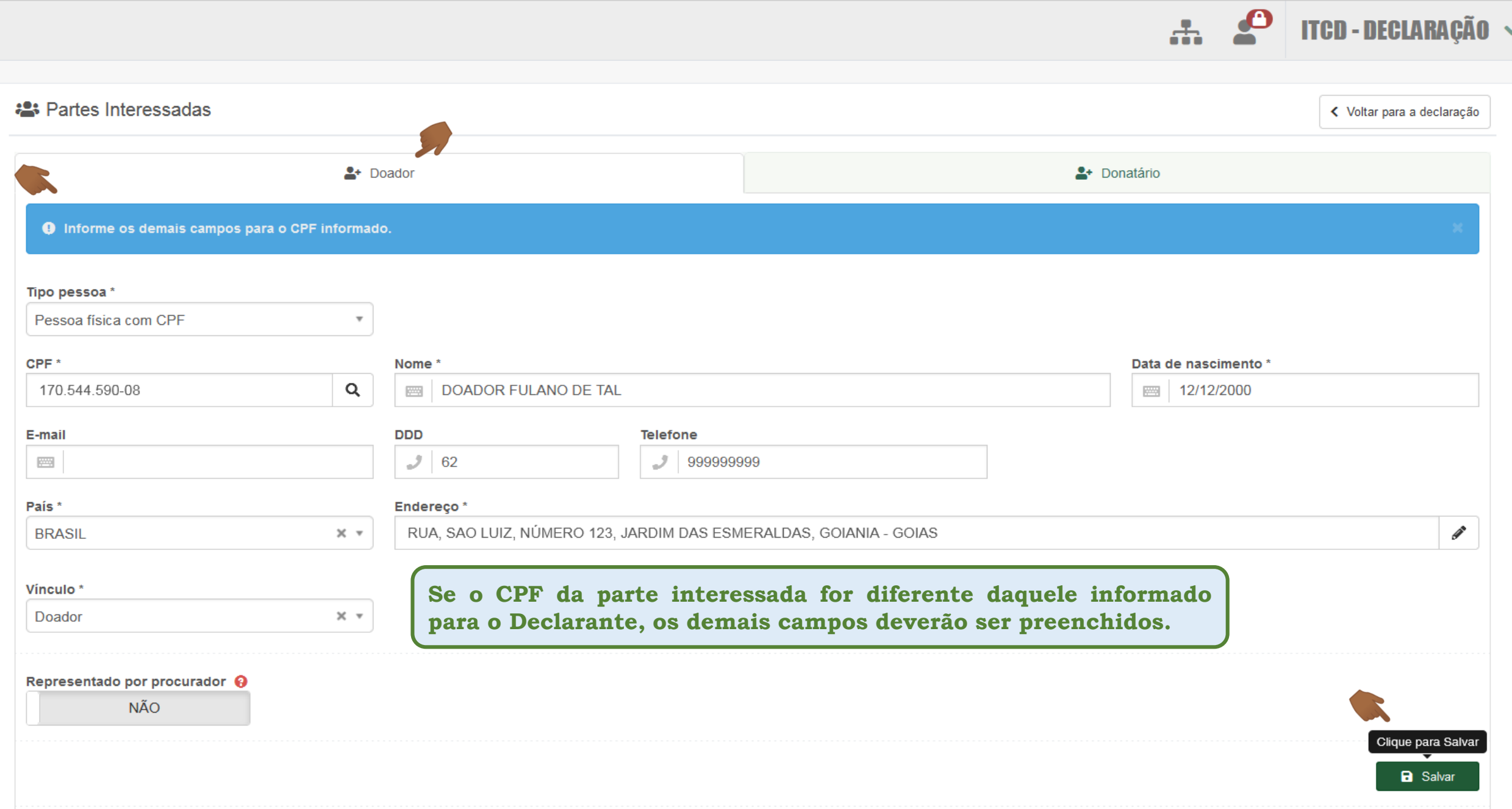

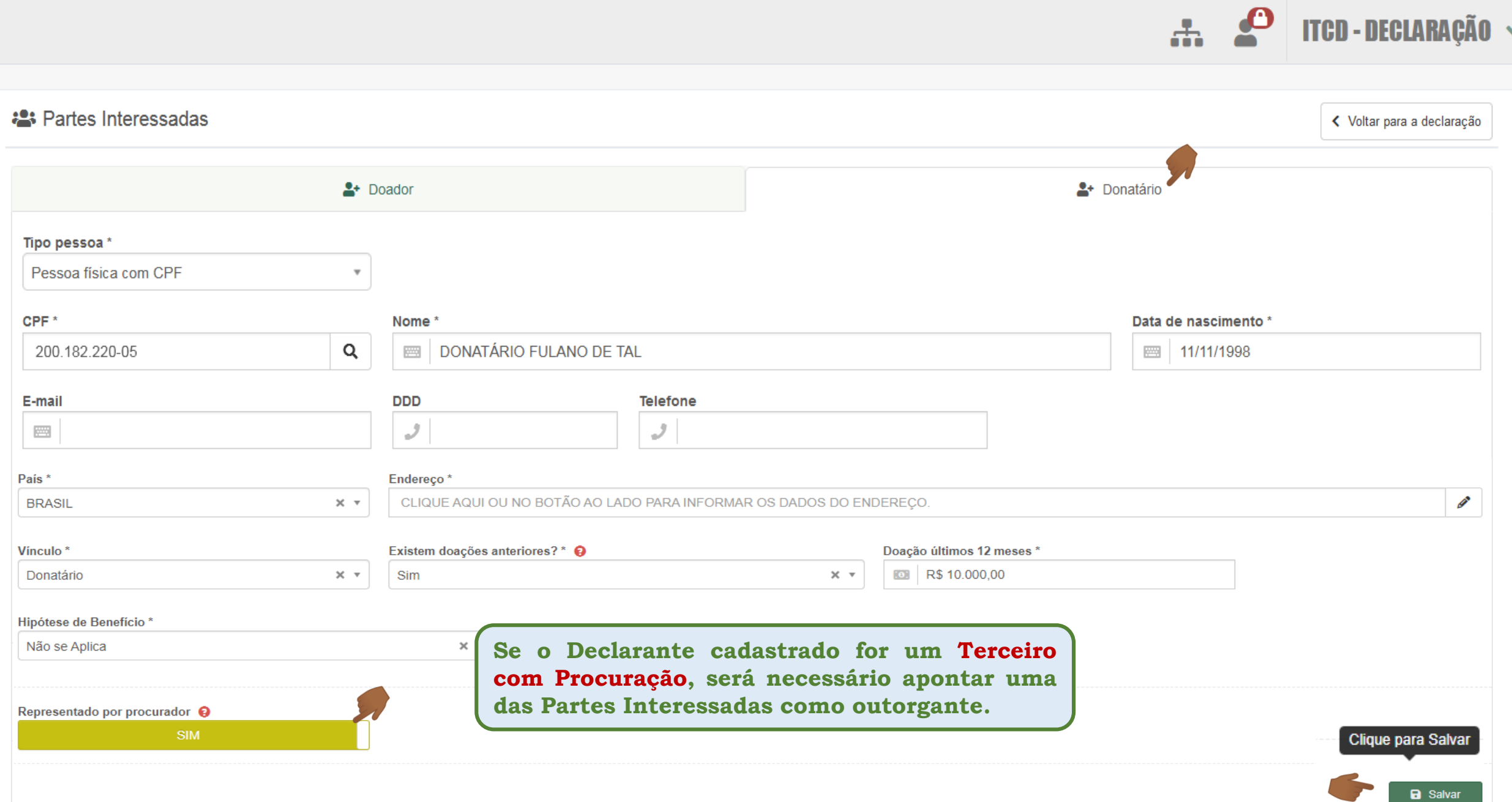

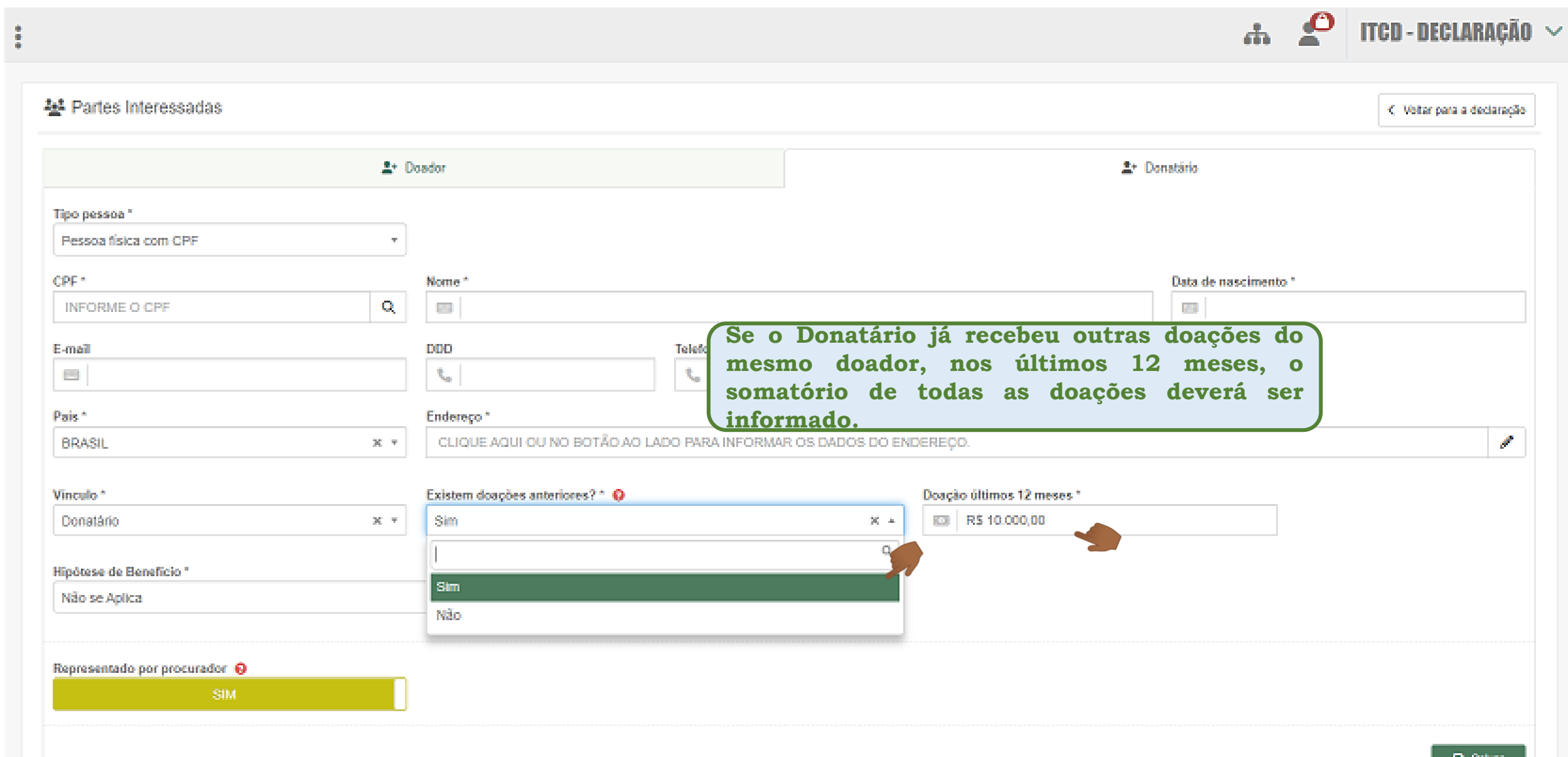

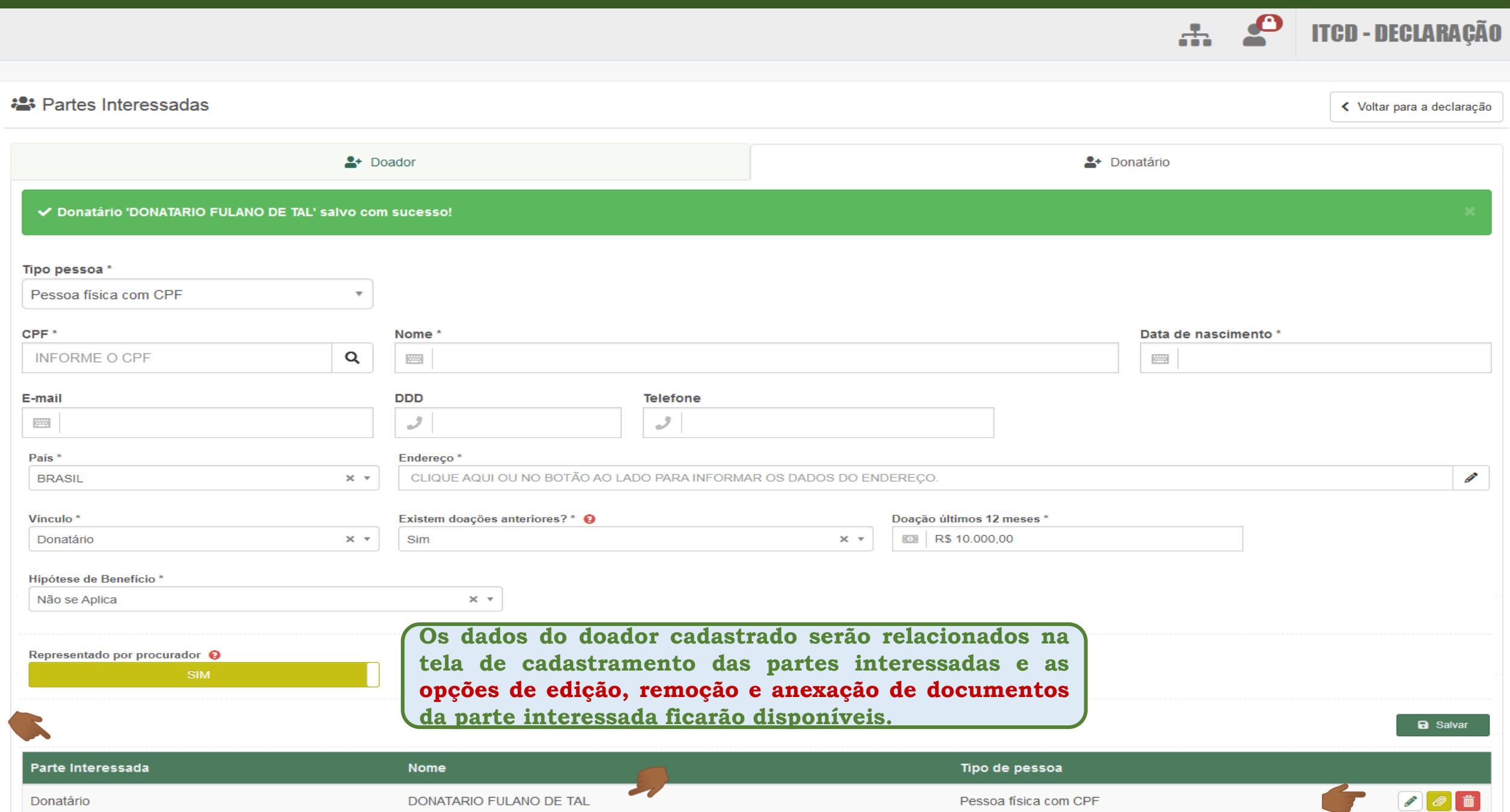

 $\ddot{\bullet}$ 

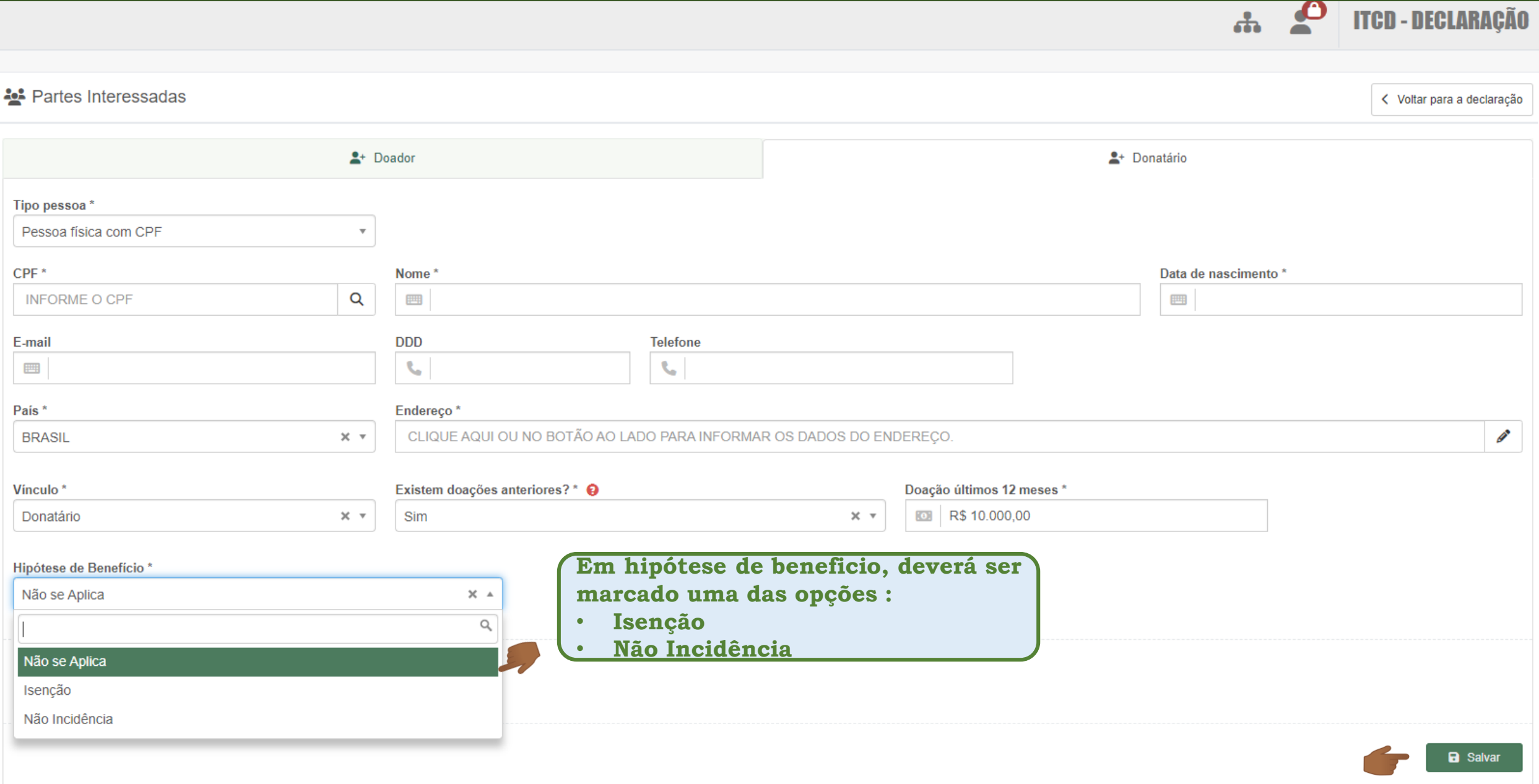

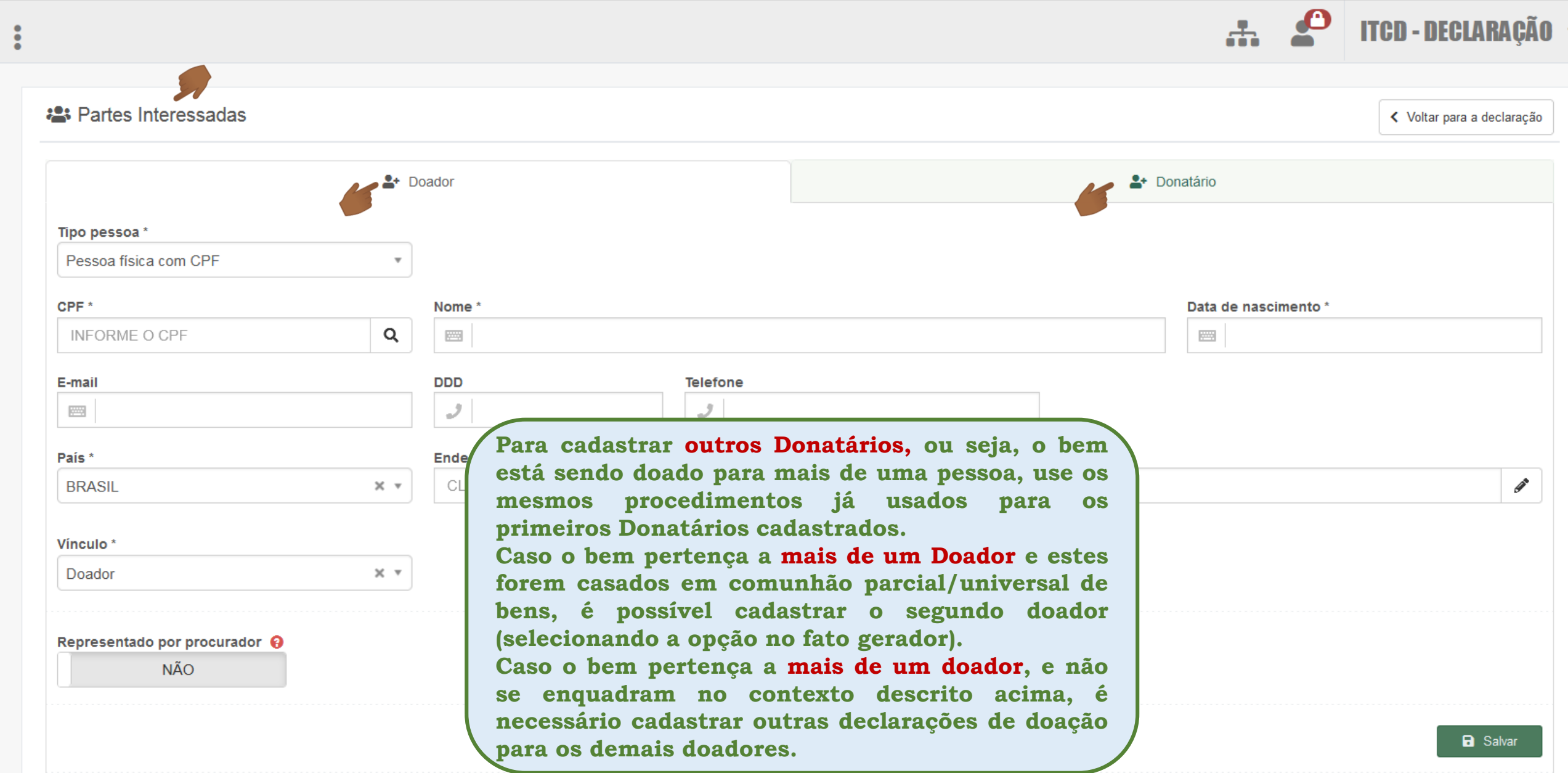

Partes Interessadas

@ Cadastrar / Editar Partes Interessadas

 $\hat{m}$  Excluir

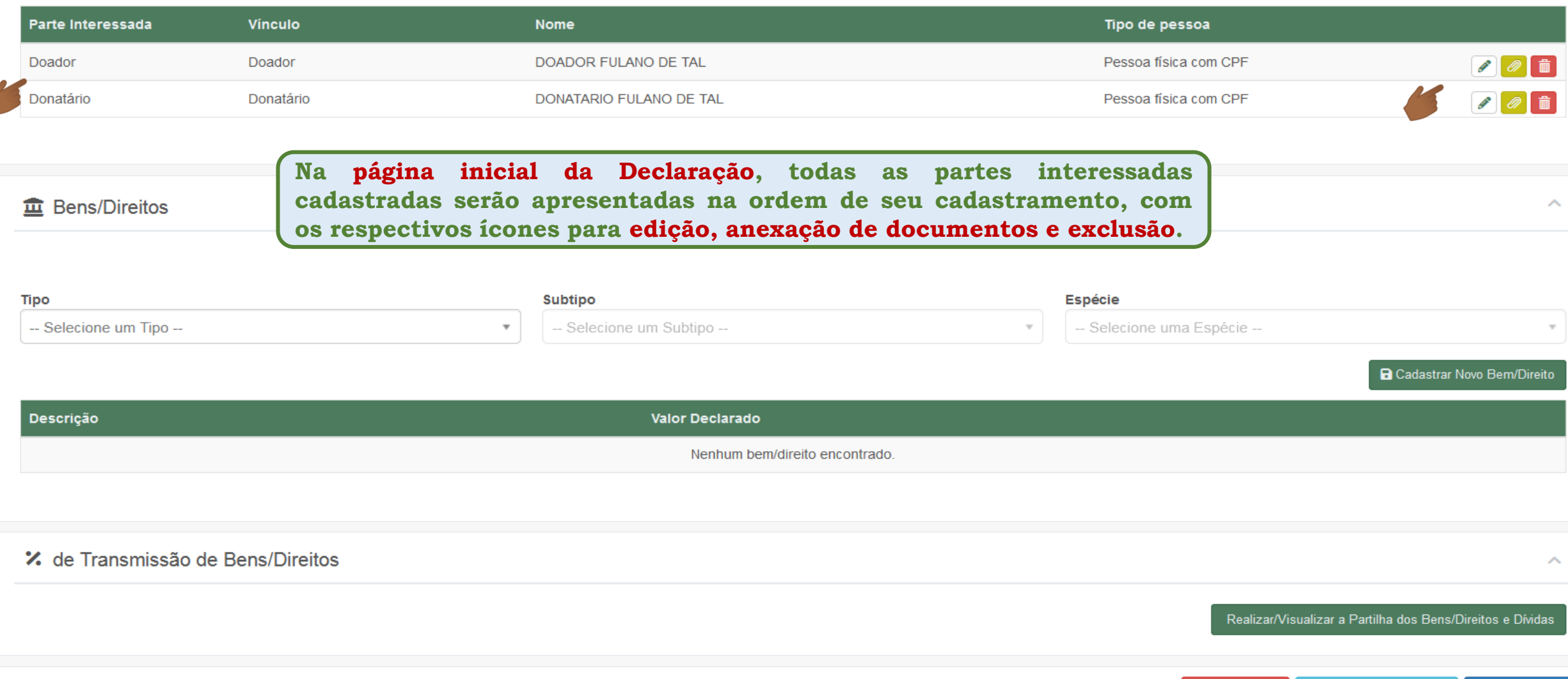

*A* Enviar

 $\boldsymbol{\wedge}$ 

#### **Resumo das Orientações sobre o cadastramento das Partes Interessadas**

- A sessão para cadastramento das PARTES INTERESSADAS e as demais sessões só serão apresentadas depois que os dados do FATO **GERADOR e do DECLARANTE forem preenchidos e a Declaração for salva.**
- O cadastramento pode ser iniciado por quaisquer das PARTES INTERESSADAS, mas seguir a ordem apresentada na tela facilitará sua tarefa.

> A opção de ANEXAR DOCUMENTOS somente ficará disponível depois que os dados da PARTE INTERESSADA forem salvos.

- Se o DECLARANTE foi identificado como TERCEIRO COM PROCURAÇÃO, a PARTE INTERESSADA que outorgou a procuração deverá ser **identificada no campo correspondente, marcando-se a opção SIM.**
- Os dados do doador cadastrado serão relacionados na tela de cadastramento das partes interessadas e as opções de edição, remoção e **anexação de documentos da parte interessada ficarão disponíveis.**
- Na página inicial da Declaração, todas as partes interessadas cadastradas serão apresentadas na ordem de seu cadastramento, com os **respectivos ícones para edição, anexação de documentos e exclusão.**